## fibrecRM

Visit **support.fibrecrm.com** for more info or contact your CRM Manager

## **Creating a Saved Search/ Filter**

Navigate to the module you want to search in. For this example we'll be using **Organisations**

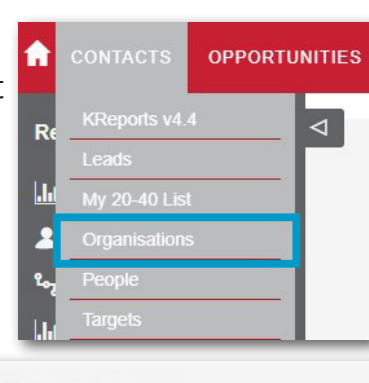

**HFART** 

OF THE

**PRACTICE** 

2.In **Organisations** select the **Filter**  icon.

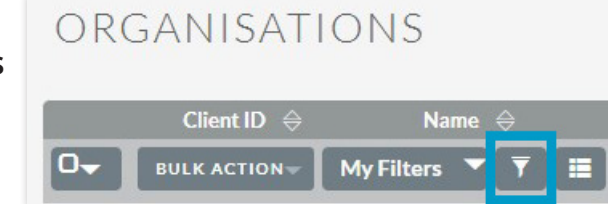

3.In the pop-up window, go to the **Advanced Filter** tab and then scroll to the bottom and hit **Clear**. This will remove any search parameters you had applied before creating the new search.

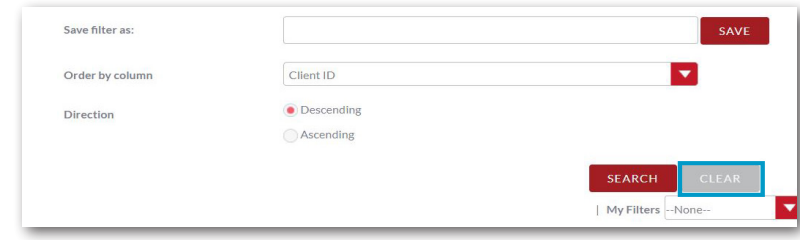

4.At the top of the **Advanced Filter** tab, you can select what you would like to filter by. You can select multiple sections for the Filter for example; **Customer Grade - Gold** in the **Charities Sector**. If you want to see more than one thing in a section hold down **Ctrl** and left clicking all the options you would like.

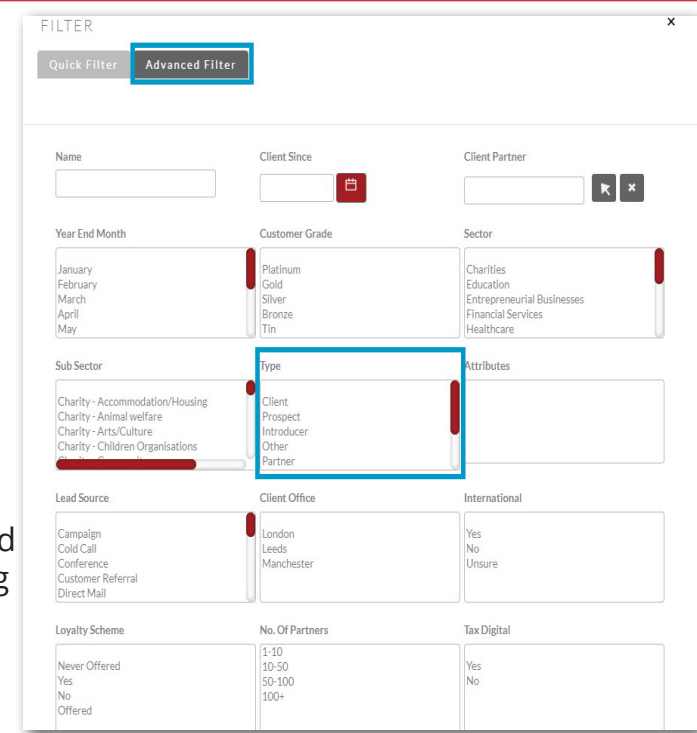

5.In the **Save Filter as** box, name your filter. Also select the **Order by column** in the drop down menu. Once done click **Save**.

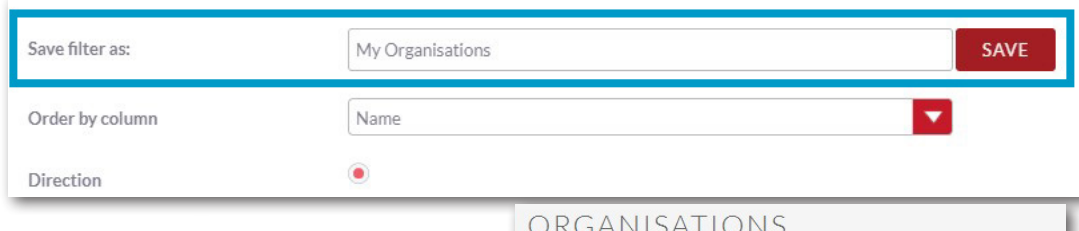

6.The filter will now be applied and CRM will search for what you've set. To remove the filter click the little red **X**. To reapply the filter select the **My Filters** option and choose your saved filter.

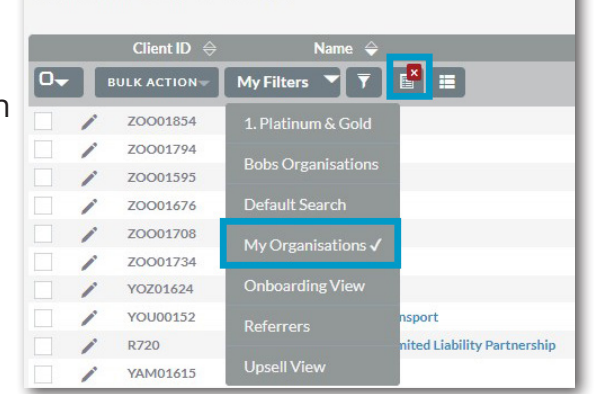